The **Capital Equipment Internal Search** page is a custom search page within PeopleSoft available to users with a role assignment in the Asset Management module (e.g., Custodian, Custodial Delegate, Curator, Maintenance or RRP Admin). The page enables users to add specific search criteria in order to narrow the search results returned. Clicking a hyperlinked equipment record in the search results will open the equipment Asset Information page for review or editing. Search Criteria may be saved to rerun at a later date as needed.

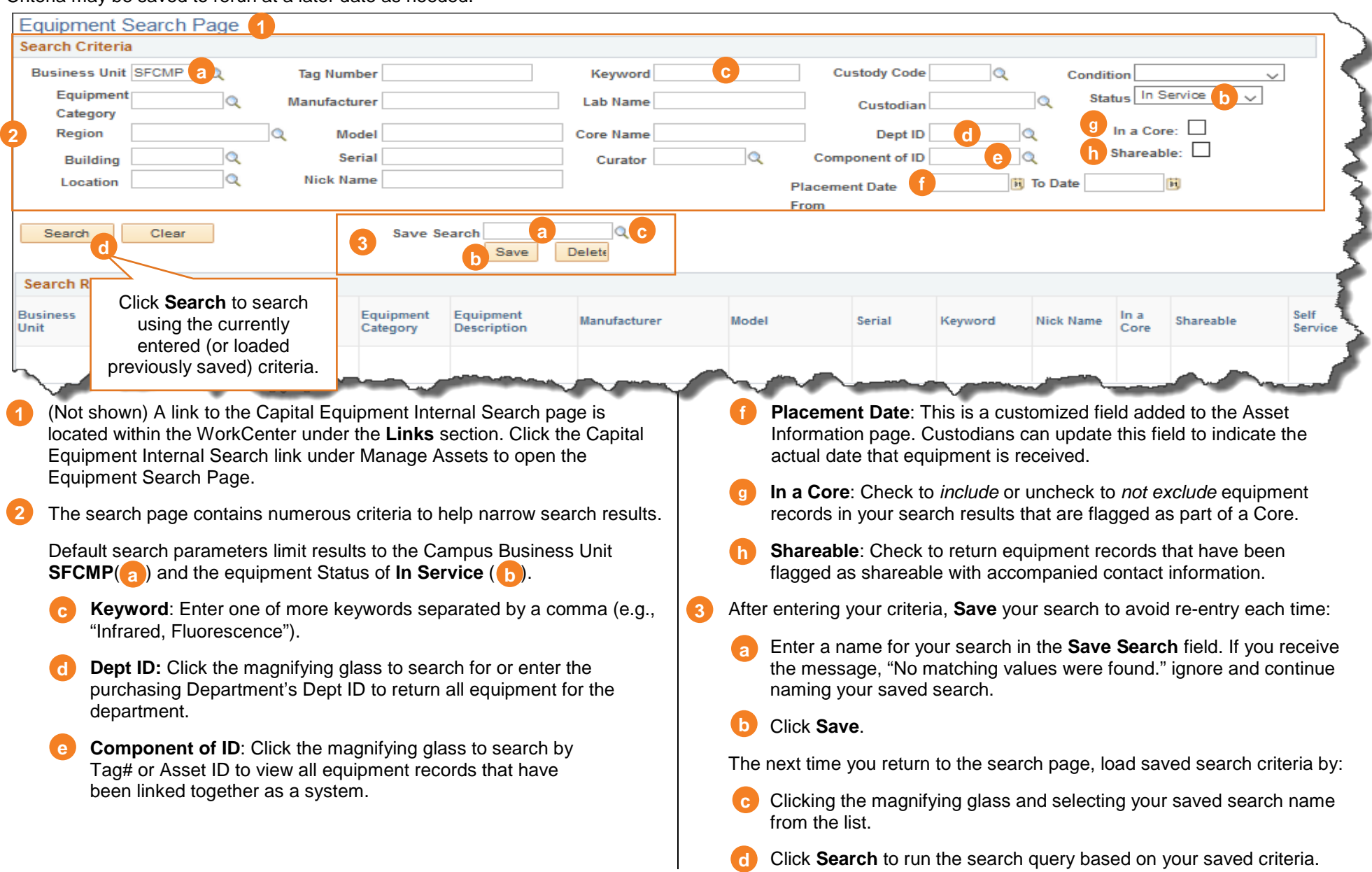

# **Capital Equipment Internal Search**

## **Search Results**

Search results are returned as series of equipment rows and columns similar to an Excel spreadsheet. Use the scroll bars at the bottom and right of the page to view all details of the information returned.

- Click on active hyperlinks (e.g., **Asset ID**) for an equipment record to access additional information: **6**
	- **Asset ID**: Opens the Asset Information page for the equipment record for review or edits. **a**
	- **Keywords**: (not shown) Opens to the Keyword tab of the equipment record. **b**
	- **Photo**: (not shown) Opens to the Photo tab of the equipment record. **c**

### **Export Results to Excel**

- Scroll to the far right of the search results window and click the **Download Search Results** icon. **7**
- (Not shown) Either download or open the file in Microsoft Excel. **8**
- If you receive a file format and extension message click **Yes** to trust the source and continue opening the file in Excel. **9**

#### **Column Sorting and Reorder**

Data in the search results can be sorted by ascending or descending order based on the column header selected to sort by.

Click on a column heading. A black arrow will indicate if the column data is sorted in ascending or descending order. Click the heading again to change the order. **10**

### **Column Drag and Drop**:

- The display order of columns in the returned data can be changed by dragging columns from one position to another. **11**
	- Click on a **column name** (e.g., **Tag Number**) and hold the mouse button down. **a**
	- Drag the column to a new position in the displayed results and release the mouse button. In this example, **Tag Number** was moved before **Asset ID**. **b**

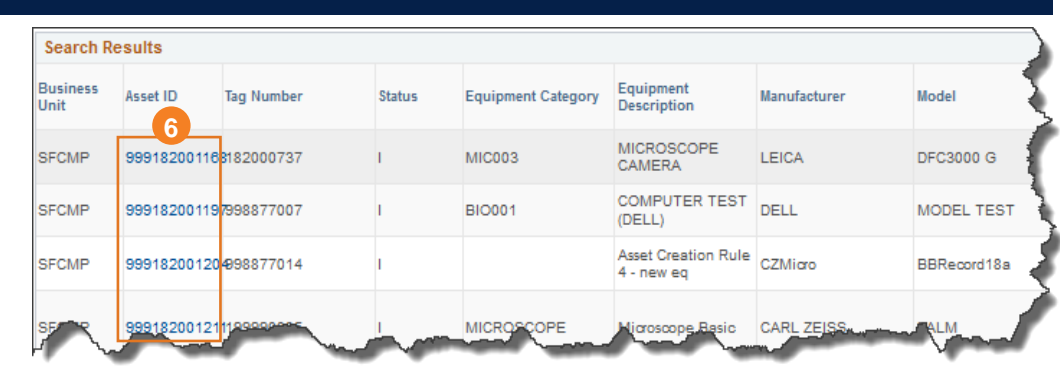

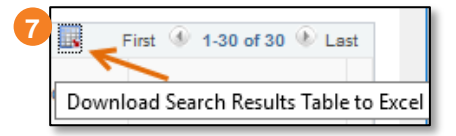

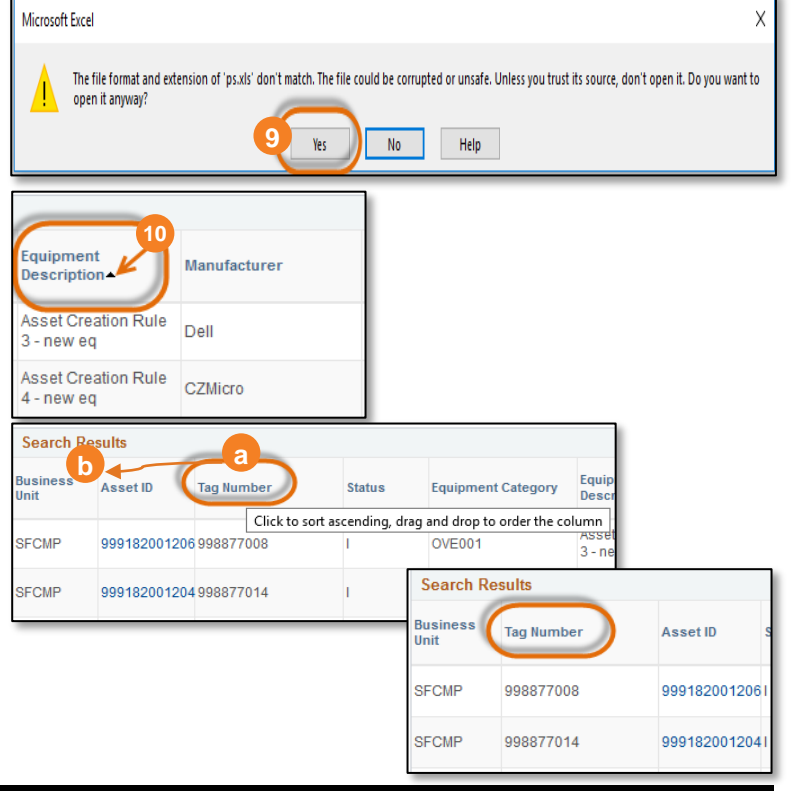

# **Capital Equipment Internal Search**

#### **Personalize Column and Sort Order**:

- **1** Column and Sort order can be set as a default. Scroll to the far right of the search results window and click the **Personalize** link.
- The column headings are displayed in the Column Order section by order displayed in the search results from left to right. **2**

#### **Highlight a column name by clicking on it and then:**

- **Click** the Add to Sort Button to add columns to the Sort Order section. **a**
- **Click the** Move Up and Move Down buttons for either section to change the column or sorting order. **b**
- To limit the number of columns returned in your results, select a column and check **Hidden**. "(hidden)" will display next to the column name. In your next search, only visible columns will be displayed. **c**
- Use the frozen checkbox to lock columns so that they cannot be moved by the drag and drop feature. When highlighting a row to select this option all preceding columns will also be frozen and "(frozen)" will display next to the column name. **d**

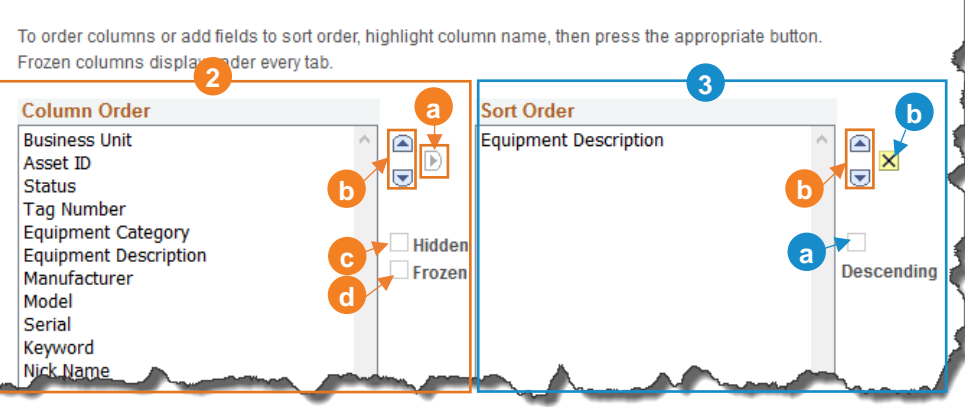

- To edit items moved to the **Sort Order** section, select a column name by clicking on it and then: **3**
	- Check the **Descending** checkbox to sort the selected column in descending order. **a**
	- Click the Remove from Sort button to remove a column from the sort. **b**

You can preview changes made prior to exiting the page to confirm the options selected.

- Click the **Preview** button located at the bottom of the page. A preview window will display below your personalized selections for review. **4**
- Click **OK** to confirm your selection or continue to make changes and preview. **5**

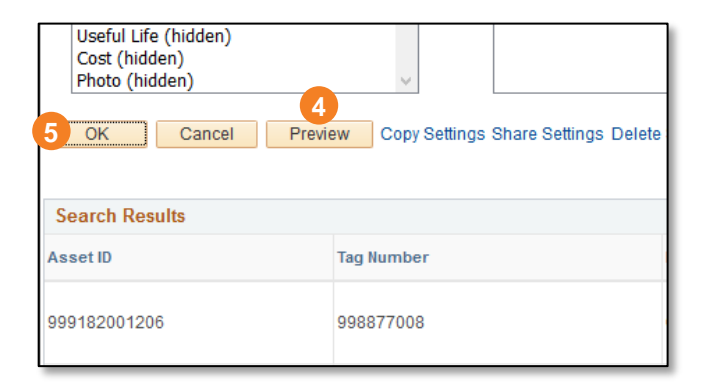

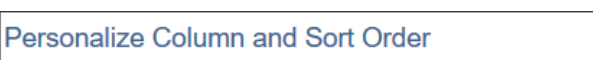

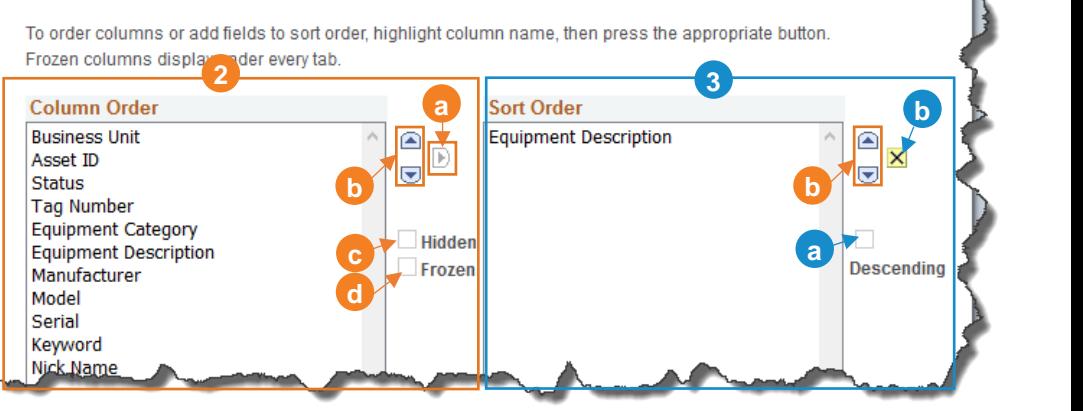

Personalize

Find | View All |  $\boxed{\mathbb{P}}$  |  $\boxed{\mathbb{R}}$